# **How to Download and Install Google Play Services**

This document describes how to download and install Google Play Services on an Android device.

### *Situation*

A user attempts to use Municity Android, but a message stating "Google Play Services must be installed" appears, blocking their ability to log in.

Municity Android does require Google Play Services for the Google mapping. Google Play Services is also a common app on Android devices, so many if not all users *should not* (to be confirmed) encounter this error.

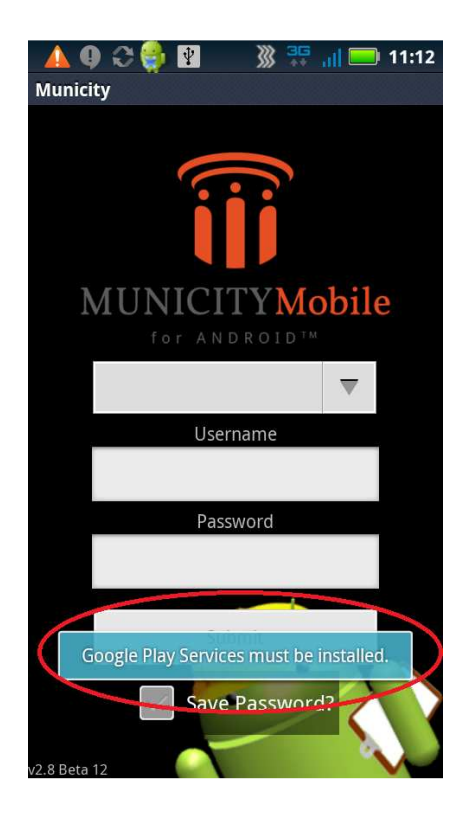

### *Action*

Google Play Services should be available in the Google Play Store. However, I uninstalled it from my Droid then visited Google Play but could not find the app. So, if a user cannot find the app in Google Play, here are directions on how to download and install it manually.

#### **1. Make Sure Unknown Sources is Checked**

This can be found in the "Settings | Security" or the "Manage Applications" section of the device. Since the app will be downloaded from a non-Play Store location, the checkbox needs to be set.

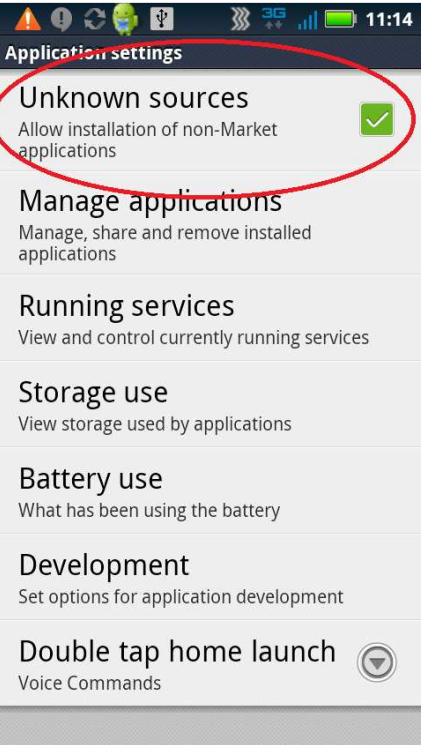

## **2. Search for "Google Play Services APK" in the Device Browser**

The APK can be found by opening a browser on the device and searching for "Google Play Services APK". Note that the "APK" text is important since the Google search will highlight an APK link for you.

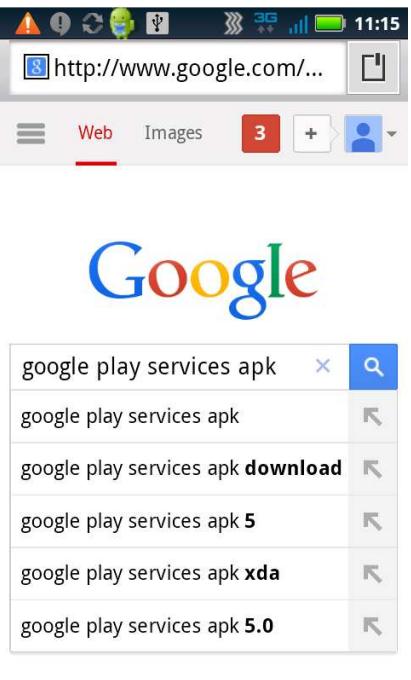

### **3. Select "View on Google Play"**

Below the highlighted area in the screenshot is a link to "View on Google Play (free)". I was not able to explain why the app did not show up when searching for it in Google Play originally.

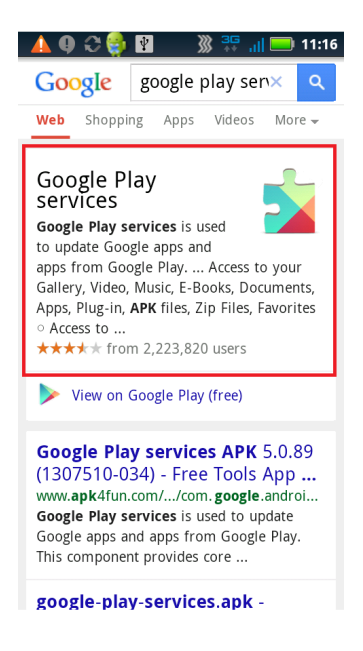

### **4. Install**

Follow the normal process of downloading and installing an app. Wait until the app is entirely installed before opening Municity Android. The Municity Android app will work normally at this point.

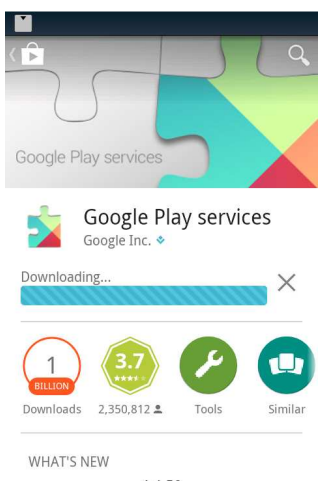

4.4.52 - New Street View API - Updates to activity recognition, Play Games services, and Instant Buy APIs

### *Resources*

http://www.androidpit.com/how-to-install-google-play-services-v5-android-wear-security-patches